## How to connect using the VPN

The VPN (virtual private network) can be accessed from a STCC issued laptops. To locate the Cisco AnyConnect client from a Windows 10 laptops, select the up arrow on the bottom tray, then click on the VPN icon (white circle with blue/green ribbon).

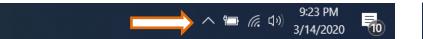

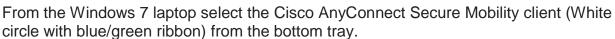

□ (k M 😚 🔲 🖸 🗞 ← 🔭 🔭 (i) 10:31 AM

Select or type in <u>vpn.stcc.edu</u> in the connect field and press connect. Log in with your STCC username and password

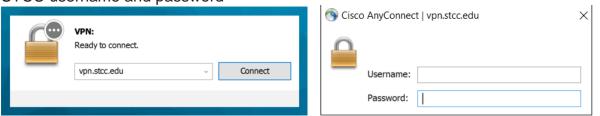

When complete select the icon again and disconnect

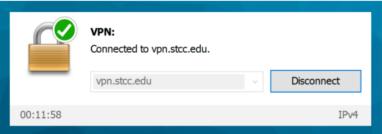

Note: The VPN is for connection off campus and will not work on campus. This may be why you get this message. You may be able to connect using the STCC\_Guest Wi-Fi.

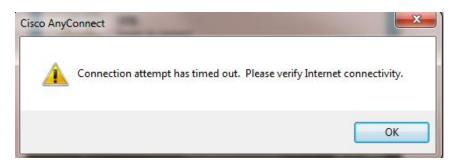